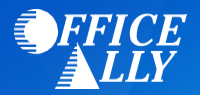

# **WHICH FORM(S) SHOULD I DO?**

- No enrollment form is needed. However, you will need to register for a new account with REDCARD by clicking [here.](https://enroll.ach835.com/quickclaim/servlet/quickclaim/template/ClearingHouse,ProviderOpenEnrollment.vm)
	- o Once you have completed the account setup, an email will be sent to the email address you have provided.
- Full instructions are below to complete the enrollment after the ERA account is set up.
	- o Please note that EFT is required to get ERAs.

## **WHAT IS THE TURNAROUND TIME?**

• Once you have completed the enrollment, your ERAs will be setup to come to Office Ally.

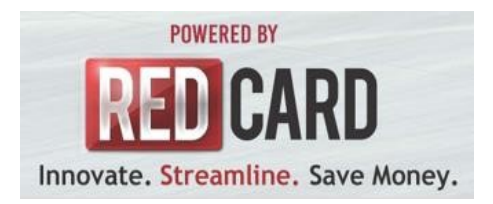

#### **RedCard Invitation Enrollment Instructions**

To opt in to receive 835s, you must begin by registering for a new account

## Step 1:

Visit [enroll.ach835.com/new](http://www.enroll.ach835.com/new)

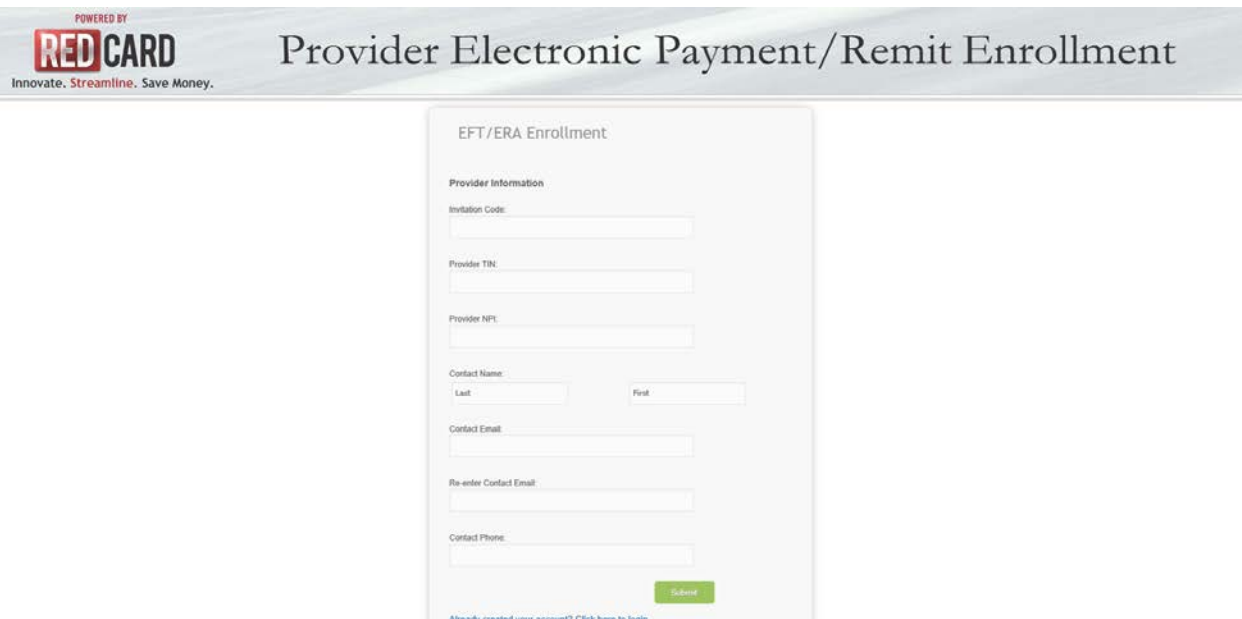

Step 2:

Complete and submit the Provider Information on the EFT/ERA Enrollment Form.

Step 3:

Once submitted an email will be sent to the address you provided. Follow the instructions in the email.

#### Step 4:

Log-in using the credentials you received in the e-mail.

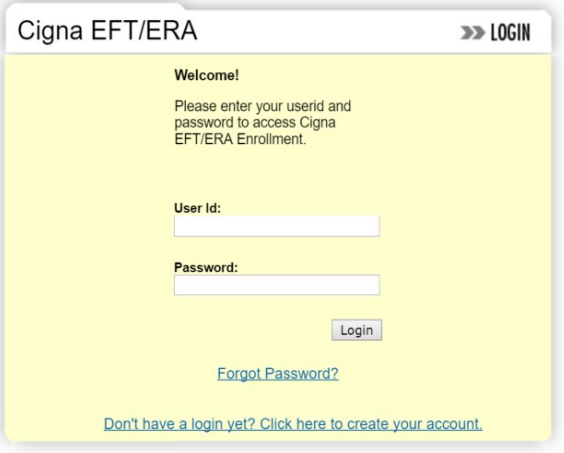

Step 5:

To enroll for electronic funds transfer (EFT) payments click "Continue Enrollment".

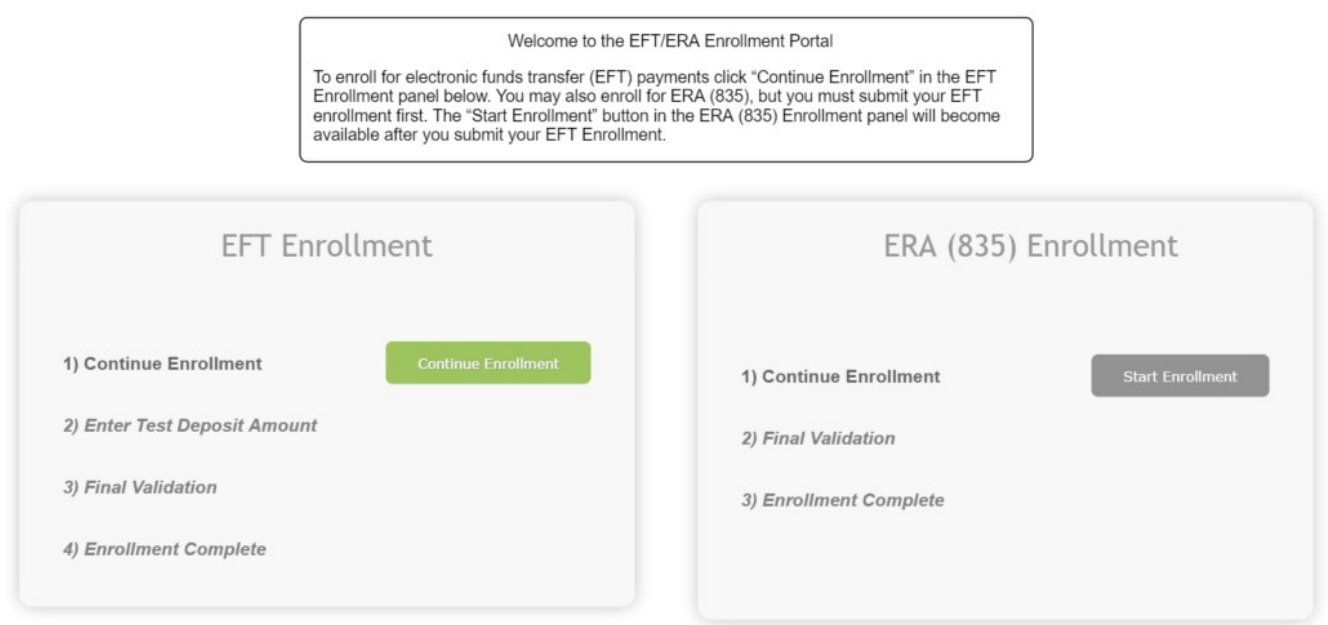

You may also enroll for ERA (835), but you must submit your EFT enrollment first.

## Step 6:

Complete each section of the EFT Enrollment form.

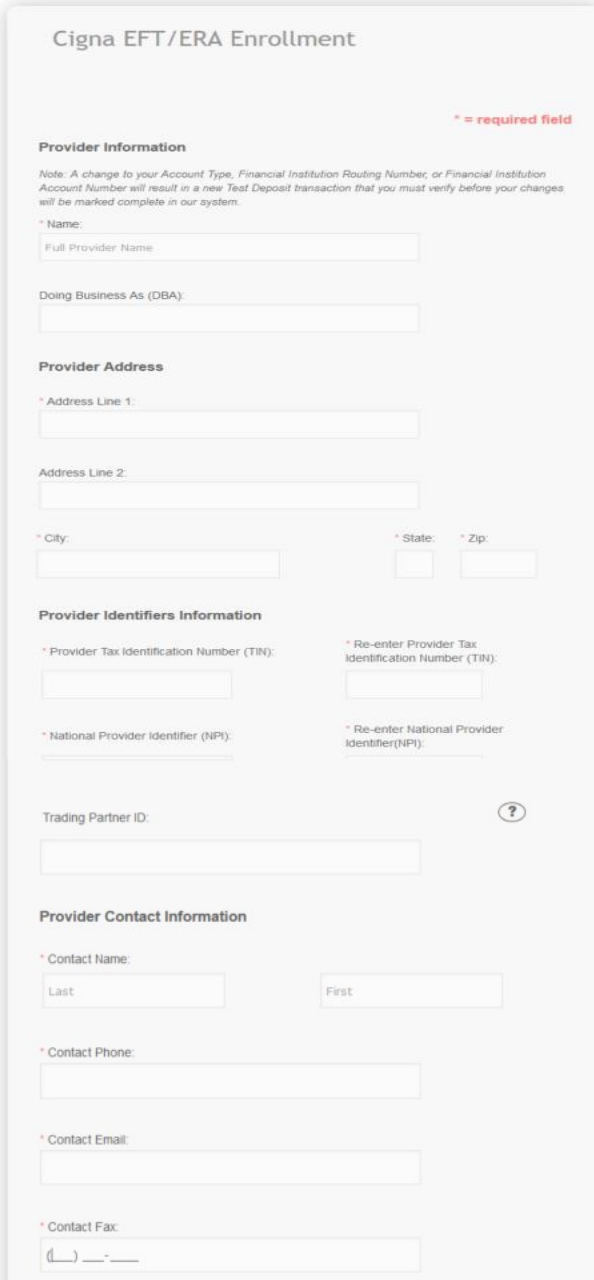

After completing the Provider Information sections (Provider Information, Provider Address, Providers Identifiers Information and Provider Contact Information), you will now complete the Financial Institution & Account sections.

To provide an additional level of bank account verification, please upload a voided check image associated with the checking or savings account you provide when completing the Financial Institution section of this enrollment form.

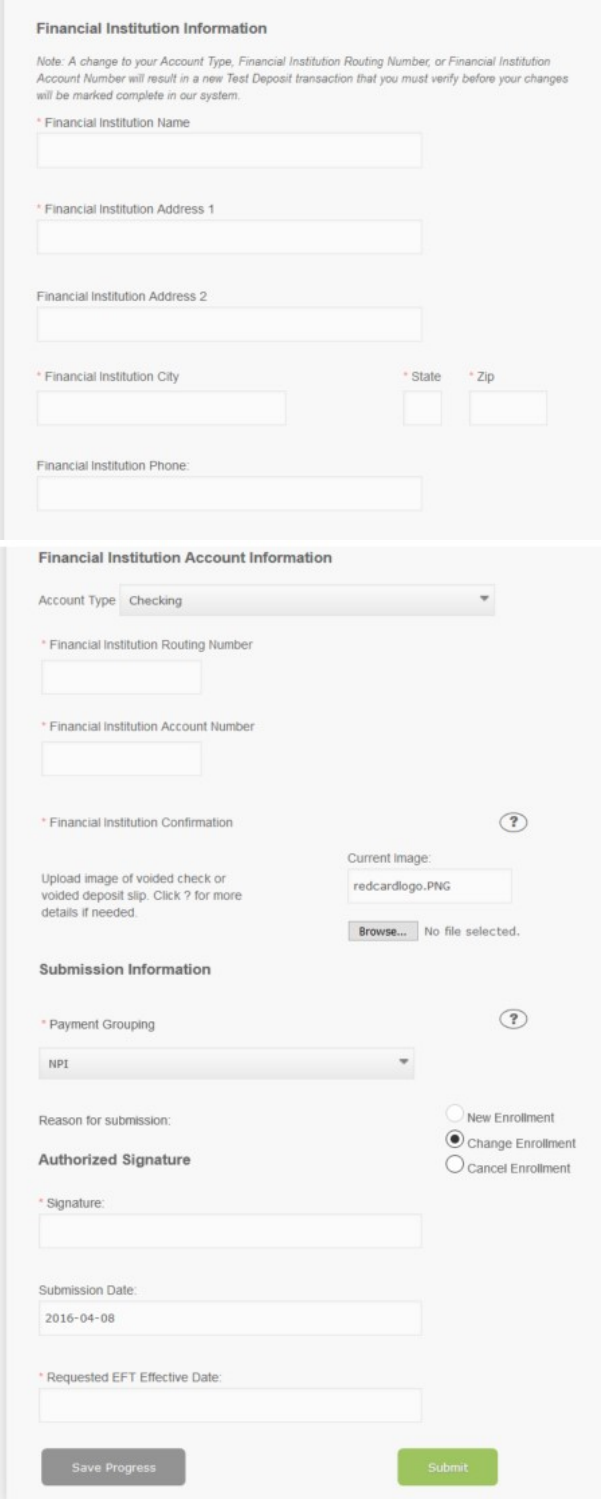

## Step 7:

The "Start Enrollment" button in the ERA (835) Enrollment panel will become available after you submit your EFT Enrollment.

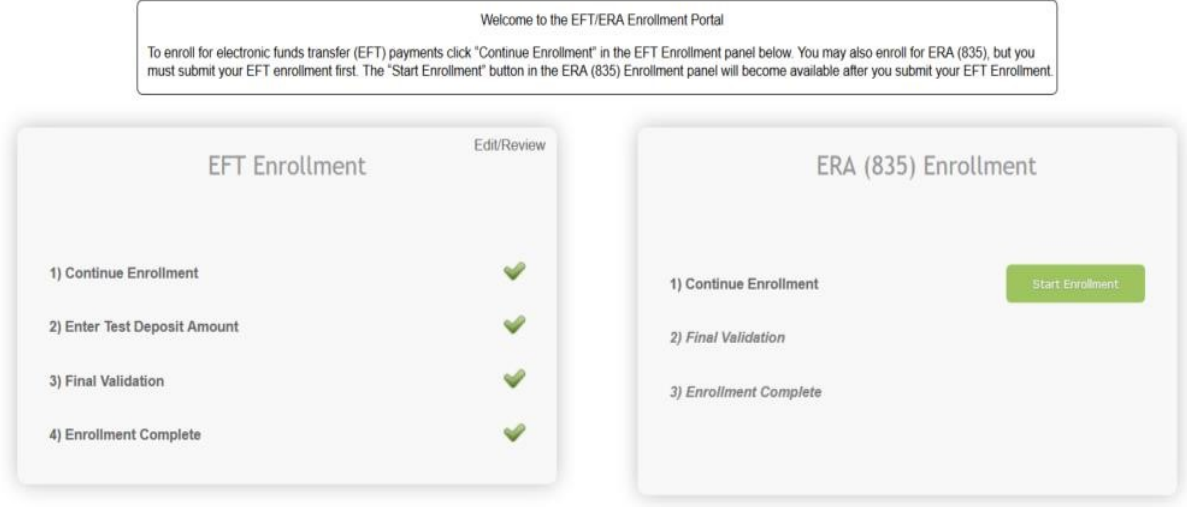

Complete each section of the ERA (835) Enrollment form.

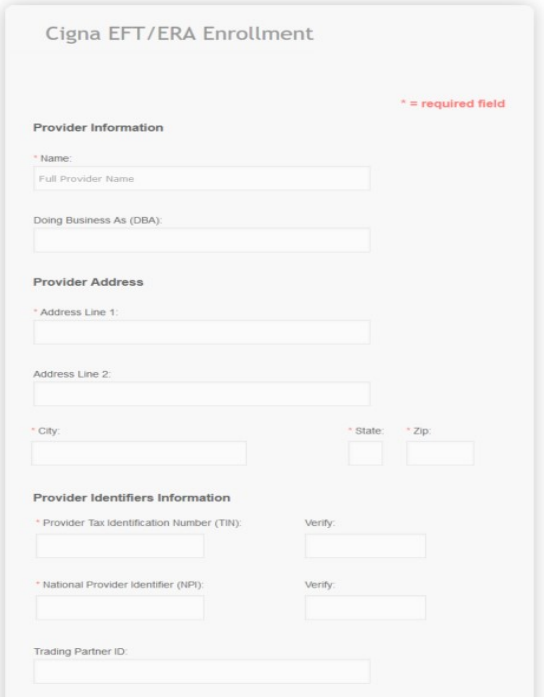

Complete the Electronic Remittance Advice Information, Submission Method sections. Once you have verified that all information is correct you will authorize the enrollment with an electronic signature as well as have you select the ERA effective date

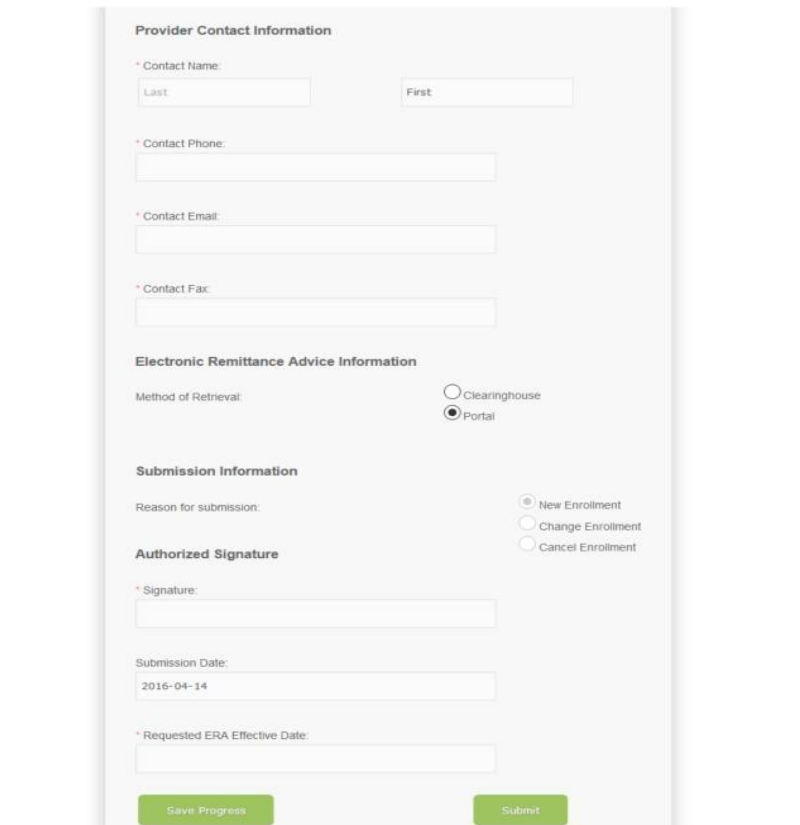

## Step 8:

Once you have completed and submitted the ERA Enrollment form you will receive a notification email confirming that your account is active.

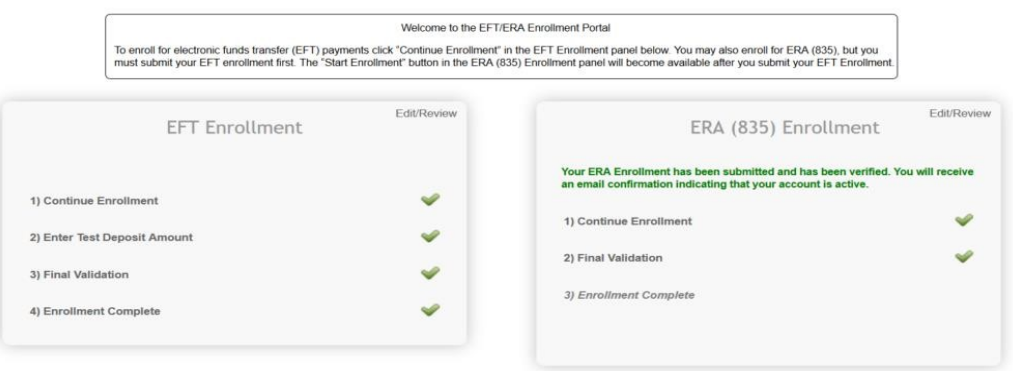

Step 9:

Enrollment Completed!

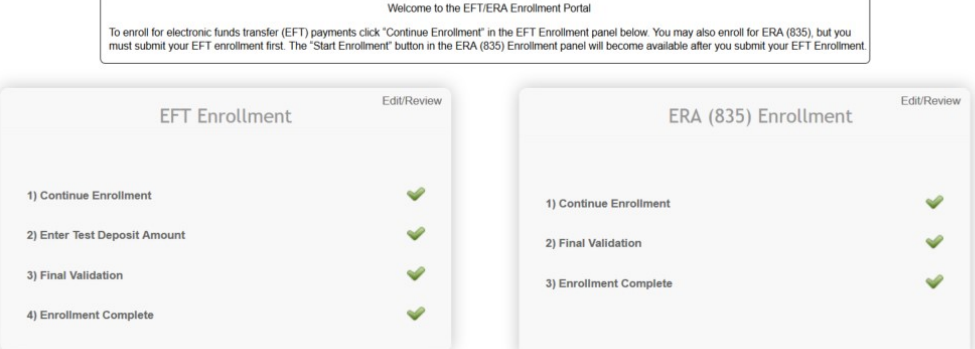